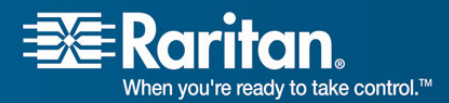

# **Release Notes for Dominion® PX Software Version 1.2 (firmware version will show 1.02 in the GUI after an upgrade)**

Version: DPX 1.2 Release Notes, Revision 1.2 Date: September 4, 2008

**Effective:** Immediately.

# **Applicability:**

All Dominion PX models EXCEPT:

- a. All 3-phase models (not supported by this release).
- b. DPXR8A-16AU-M and DPXS20A-16AU-M (use release 1.2.1 or higher for these models).

IF you have a 3Phase Dominion PX, please do NOT use this firmware upgrade.

For customers using CC-SG 4.0, note restrictions below in Known Issues with Release 1.2 section below.

**Release Status:** General Availability (GA).

## **Dominion PX Overview:**

Dominion PX refers to Raritan's family of intelligent power distribution units.

## **Release 1.2 Enhancements and Fixes:**

Release 1.2 is a new firmware release for select Dominion PX units, consisting of enhancements in several areas.

- B) Auto-refresh on home page, every 30 seconds
- C) Added a new field "PDU Power Cycling Delay" of Device Settings > Unit Setup page to allow the unit to delay power on for until 3600 seconds (range 0-3600 seconds, default value (zero)  $0 =$  no delay on unit power up) have elapsed after power restoral. NO outlets on the PDU would come on until this delay timer has expired. This allows for UPS batteries to charge up to an acceptable level, or for power to be stable, before the PDU allows power to flow to the outlets. [14682]
- D) AD Authentication with SSL enabled not working [7171]. The root cause was incorrect setting of the date for the PX unit. Once the date is set correctly, security certificates work correctly with the Dominion PX.
- E) User Guide has a new and improved Alerts chapter.
- F) Line and Circuit Breaker status on the home page.

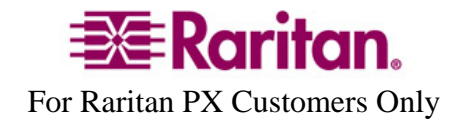

- G) The graphical user interface (GUI) now shows the Raritan serial number for the environmental sensor; in prior releases, it showed a different identifier. The sensor unit itself shows a Raritan serial number, so it is easy to troubleshoot.
- H) Configuration Copy and Save for Bulk Configuration (See section immediately below for details).

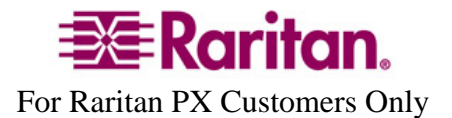

# **Copying Configurations with Bulk Configuration**

The Bulk Configuration feature lets you save the settings of a configured Dominion PX unit to your PC. This file can be used to copy that configuration to other PX units of the same model type. Users saving Dominion PX configurations require the Bulk Configuration system permission. Users copying configurations require both the Bulk Configuration and the Unit Reset permissions.

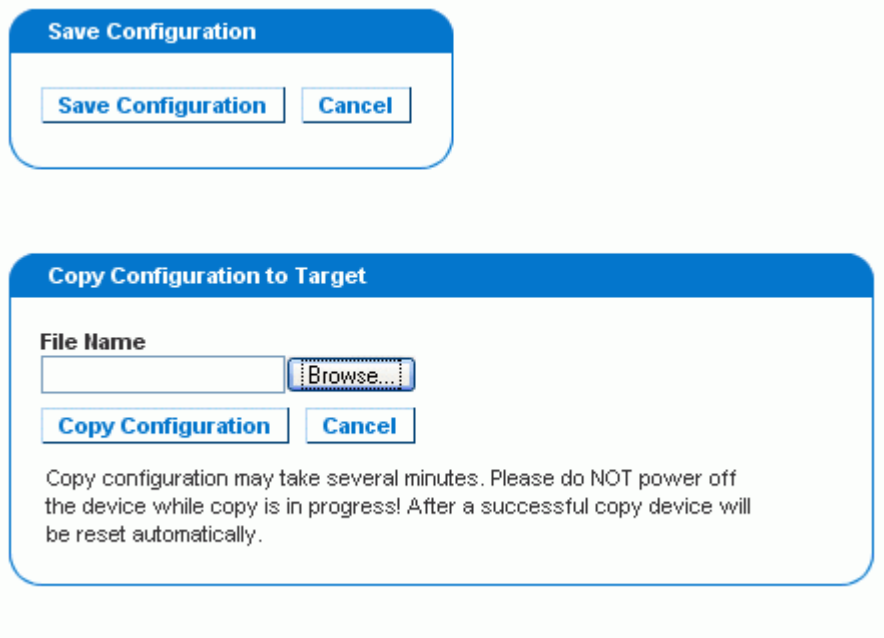

*Note: The Bulk configuration feature is not available for three-phase Dominion PX models in release 1.2 – a later firmware release will support this capability for three-phase models.* 

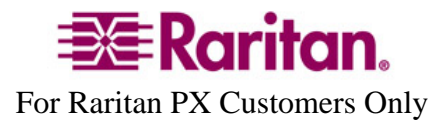

#### **Saving a Dominion PX Configuration**

A saved Dominion PX configuration file contains the settings that can be shared between Dominion PX units, such as user and group configurations, thresholds, alert policies, the access control list, etc. This file does not contain device-specific information, including:

- Device Name
- System Name, System Contact and System Location
- Network settings (IP address, Gateway and Netmask)
- **Local Time**
- Outlet Names and Outlet Status
- External Sensor Names and Sensor Mappings
- Device Logs
- Outlet Grouping Data
- Default Outlet State (at either the Unit level or Outlet level)

The Default Outlet State setting is not saved. This prevents accidentally leaving outlets OFF after the configuration has been copied. Also, while the Local Time is not copied, any NTP settings are saved.

#### **To save a configuration file:**

- 1. Choose Maintenance > Bulk Configuration. The Bulk Configuration window opens.
- 2. Click **Save Configuration**. Your web browser will prompt you to save a file. Choose a suitable location and save the configuration file to your PC.

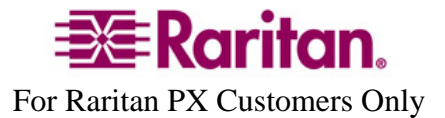

#### **Copying a Dominion PX Configuration**

Copying a Dominion PX configuration to a unit will adjust that Dominion PX's settings to match those of the source unit. In order to successfully restore a Dominion PX configuration:

- The user must have the Bulk Configuration and Unit Reset system permission.
- The target Dominion PX must be the same model type as the source Dominion PX.
- The target Dominion PX must be running the same firmware version as the source Dominion PX.

#### **To copy a Dominion PX Configuration:**

- 1. Login to the target unit's web interface.
- 2. If the firmware version does not match that of the source Dominion PX, choose Maintenance > Update Firmware to update the firmware of the target Dominion PX.
- 3. Choose Maintenance > Bulk Configuration. The Bulk Configuration window opens.
- 4. Under the *Copy Configuration to Target* area, click **Browse** and select the configuration file on your PC.
- 5. Click **Copy Configuration**.

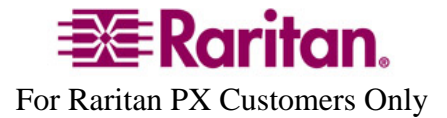

Consult the Dominion PX User Guide for more information on these PX features.

### **Dominion PX Documentation:**

The following user documentation is available for the Dominion PX:

The latest English language PX1.2 User Guide (PDF format) documentation is available from Raritan's website via a hyperlink from the GUI.

#### **Not Supported with the Dominion PX 1.2:**

KSX G1 does not support the Dominion PX.

No support for models DPXR8A-16AU-M, and DPXS20A-16AU-M (use only 1.2.1 or higher for these models).

#### **Dominion PX Release 1.2 Compatibility Information:**

- 1. All single phase Dominion PX models only.
- 2. KSX (G1) units do not support the DPX.

#### **Important Notes and Information:**

- A) Enable Javascript in your browser before logging into the unit to start the upgrade process.
- B) When the firmware upgrade is complete, check the firmware version on the Home page in the left panel – it should show "Firmware 01.02" after the upgrade. This is the displayed designation for the Dominion PX firmware release 1.2.
- C) Before any environmental sensors are into a unit with an Ethernet cable attached to it, a ferrite core (Raritan part number DPX-FERCORE) must be installed within 1.5-3 inches (3.8-7.6 cm) of the RJ45 jack on the end of the Ethernet cable that plugs into the DPX unit; this part is included in each environmental shipped. Only one ferrite core is required per LAN, regardless of how many sensors are plugged into the Feature port of the Dominion PX unit. If your Dominion PX Unit does not have an Ethernet cable installed, the ferrite core is not required.
- D) When a customer wants to restart or upgrade a PX device from Command Center Secure Gateway (CC-SG) the following steps must be followed for proper operation:
	- a. Pause managing the device.
	- b. Restart/Upgrade PX.

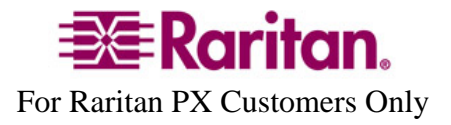

- c. When PX is fully booted, resume managing the device. [FCR15440, 12777, 12807]
- E) The Environmental Sensor GUI shows the 1-Wire ID, while the sensor unit itself shows a Raritan serial number. This requires that a label be placed on the sensor unit to allow simple correlation between the GUI (1-Wire ID) and the serial number. In a future release, the GUI will report the serial number which is on the label of the sensor unit.

## **Known Issues with DPX Release 1.2:**

- 1. When adding a PX running PX1.2 firmware to CC-SG 4.0, the user will see a warning that this release is not supported, please ignore and override this message, because the PX1.2 will functions correctly with CC-SG4.0. In a future CC-SG release, this warning message will be removed.
- 2. When a customer wants to restart or upgrade a PX device from CC-SG the following steps must be followed for proper operation:
	- a. Pause managing the device.
	- b. Restart/Upgrade PX.
	- c. When PX is fully booted, resume managing the device. [FCR15440, 12777, 12807]
- 3. PX slows down when the SMTP server is not reachable. This is observed when the PX and the SMTP servers are in different subnets. This will be addressed in a future release. [16028]
- 4. Outlet on/off event is not captured in the event log when the event is generated with an alert with that outlet on/off as destination. [16029]
- 5. In the outlet alert event, the Outlet names remains as the default (e.g., Outlet 1, Outlet 4) for all outlets, even outlet names are changed. [16090]
- 6. When the current loading is close to, or smaller than, 0.1A, the Power Factor always shows something (e.g., 0.208), but RMS current shows "0". This issue will be resolved in a future release.
- 7. When setting thresholds, the real IPMI sensor data is shown for thresholds, so it is possible that some values – 10.0A cannot be set for a threshold, a value of 9.97A may show when the threshold value is set to 10.0A. This is due to the enhanced accuracy encoding used internally in IPMI.
- 8. Due to improvements in PX 1.2.0, you cannot downgrade from Release 1.2 to Release 1.0, 1.0.3, or 1.0.4 or any other release lower than 1.0.3.

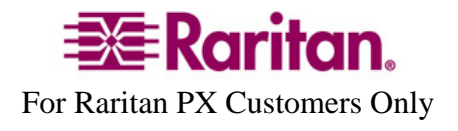

- 9. Minimum power-on delay displayed by IPMI is greater than one second. The GUI will display and allow values to be less than one second.
- 10. Unable to uncheck (disable) Eventlog assignments when more than one Eventlog targets are selected. A workaround is to Enable syslog forwarding, uncheck all checkboxes and Apply to save changes. Now you can select/deselect the checkboxes for local event logging. This behavior is not observed for SMTP or NFS logging. This is observed only with Syslog.
- 11. Only when single the user login restriction is Enabled (which is not the default setting), an attempt to login by a second admin user when one admin user is logged in, may result in the first admin user being logged out. Therefore, it is strongly recommended that the single user limitation not be used in this firmware release (1.2); instead, assign users to different groups with appropriate access privileges. This limitation will be removed in a subsequent release.
- 12. The unit of power factor is still "null". PowerFactor in IPMI is not percentage data type anymore, but it says "null" not "ratio". PowerFactor should have a ratio data-type, not a percentage data type in IPMI. This issue is expected to be resolved in a future release. [ 13667]
- 13. When terminating the web browser GUI session, the user should logout of the unit using the Logout button, and NOT close the session by clicking on the Close window  $(X)$  button on the top right hand corner. When this is not done, then the user session will remain open and appear in the Active sessions panel until the Inactivity Timer expires. Therefore, it is highly recommended that the inactivity timer be set to a small number of minutes, for example 5-10 minutes. [15986]

#### **Release Package Details:**

The Release 1.2 package for the Dominion PX series is PRE\_LOADED on the 3phase hardware units, and it has the following components. Note that the binary file is posted as a zip file under firmware upgrades on Raritan's website, and must be unzipped before it can be installed on the Dominion PX unit:

> "DominionPXReleaseNotes1\_2v1.2" " – this file A firmware release (binary): **fw-kira-rpc-pdu-raritan\_010200-nnnn.bin where nnnn is a 4-digit number.**

#### **Firmware Upgrade Pre-requisites:**

If you have any questions, or cannot follow the instructions below, please STOP and contact Raritan Technical Support for further instructions. Please read the entire instructions (this document) before proceeding.

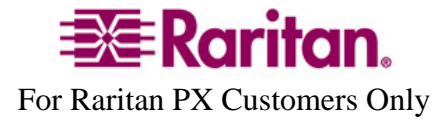

**General Upgrade Instructions** (standalone upgrade from the browser based user interface):

1. Ensure no users are logged in; nor are there any active sessions – besides the current admin session.

2. The user upgrading the PX device must be a member of the default Admin Group to have sufficient administrator-level privileges to update the Dominion PX unit.

3. Five to ten minutes are required for the complete update procedure. The update and subsequent reboot time will vary according to the number of outlets in the unit.

4. Upgrade the Dominion PX unit using a wired network only. Loss of packets/dropouts over a wireless network may result in a failed upgrade.

5. If doing the firmware upgrade over a VPN, ensure that the connection is stable and that no inactivity timeouts have been set.

6. The detailed, step-by-step instructions to perform the upgrade are given below.

7. The software upgrades are written to flash memory, and this takes time to complete. Please do not power-off the unit, or disconnect the Ethernet connection, while the upgrade is going on.

#### 8. **Enable Javascript in your browser.**

9. Save the firmware upgrade file on a local or network accessible directory. Unzip the file and save it in an accessible directory.

10. Should you experience any difficulties with the upgrade, call Raritan Technical Support for assistance.

#### **Step-by-Step Upgrade Instructions:**

1. Please ensure that no users are logged into the unit. Note that the upgrade will not interrupt power to the outlets; nor will it change the state of the outlet – outlets that are on will remain on; similarly, outlets that are off will remain off – both during the firmware upgrade and following the (software) reset to load the new firmware into the unit.

2. In Mozilla Firefox, Internet Explorer (or other supported web browser), type in the IP address of your Dominion PX unit, and wait for the webbased interface to load.

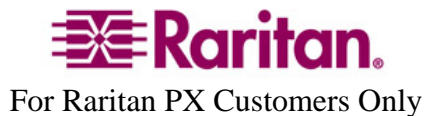

3. Logon as an administrative user "admin" (or other member of the Admin Group).

4. Click on the "Unit Reset" command under the "Maintenance" tab. This will clear certain internal debug log files to ensure a smooth upgrade. The delay between a Unit Reset, and a firmware upgrade, should be kept to less than 10 minutes.

5. When asked to confirm with a "Reset Device" prompt, click on the "Reset" button. Another prompt to "Really reset" will be presented, click on the "Reset" button. Once the device resets – this will take about one (1) minute – and you will be logged out and taken to the Login page. Login again, with your admin username and password. Note that the Reset will NOT change any outlet states – outlets will maintain their previous state; outlets that are ON will remain ON, and outlets that are OFF, will remain OFF.

6. Click on the "Update Firmware" command under the "Maintenance" tab.

7. Browse to locate the **.bin** file containing the update: **fw-kira-rpc-pduraritan\_010200-nnnn.bin** (Note: this has to be an UNzipped file).

The full path name might look as in the example below (the file path on your system may differ):

 "**C:\Documents and Settings\user\My Documents\My Downloads\ fwkira-rpc-pdu-raritan\_010200-nnnn.bin**".

Click the "Upload" button.

The current firmware, and future (after the upgrade) firmware versions, will be displayed. Click the "Upgrade" button to start the upgrade.

8. The firmware upgrade will then proceed:

a. Other users cannot operate the PX during the upgrade; however, power is NOT interrupted to any outlets.

b. This upgrade step will take 4-10 minutes, depending on how many outlets are in the unit.

**DO NOT REBOOT OR POWER CYCLE THE PX DURING THE UPGRADE OR THE REBOOT!** 

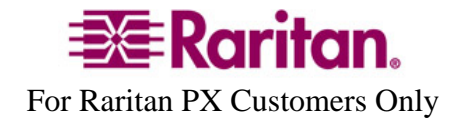

c. When the upgrade is completed, the admin user will be logged off.

9. The Dominion PX unit will now reboot and reset, which may take up 1-2 minutes.

10. The user will be taken back to the Login page when the upgrade is completed. IF, and only if, you are not seeing the login page after more than 12 minutes, close ALL web browser sessions, and log back in after the reset completes. (Hint: You may have Javascript disabled; please enable it).

11. When the firmware upgrade is complete, check the firmware version on the Home page in the left panel – it should show "Firmware 01.02" after the upgrade.

12. Due to improvements in PX 1.2, you cannot downgrade from Release 1.2 to Release 1.0.

13. If you have any questions or issues during the update, call Raritan Technical Support for assistance.

DPX 1.2 Release Notes, Revision 1.2 September 4, 2008

This note is intended for Raritan customers only; its use, in whole or part, for any other purpose without the express written permission from Raritan, Inc. is prohibited.

Copyright ©2008 Raritan, Inc. CommandCenter, Dominion, and the Raritan company logo are trademarks or registered trademarks of Raritan, Inc. All rights reserved. Solaris and Java are trademarks of Sun Microsystems, Inc. Windows and Windows Vista are trademarks or registered trademarks of Microsoft Corporation. Mac and Safari are trademarks or registered trademarks of Apple, Inc. All other marks are the property of their respective owners.

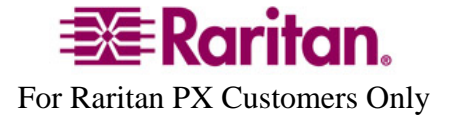